# **COMO PASAR AS NOTAS EN EXCEL DE MOOVI A SIGMA**

### Contido

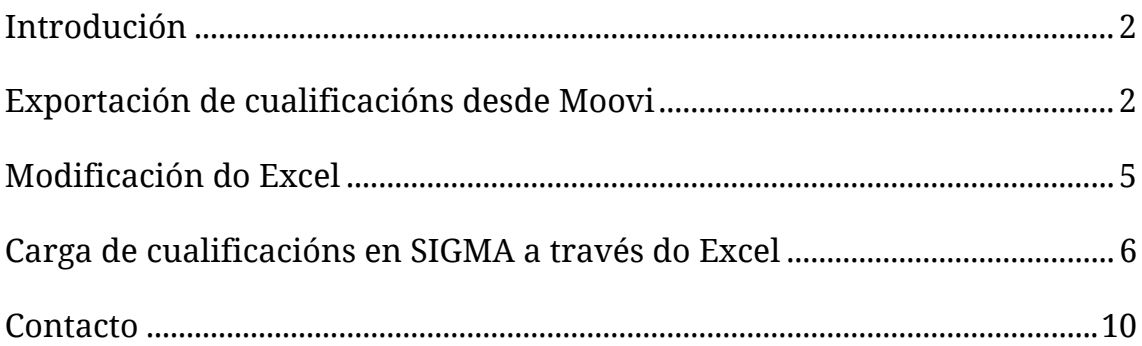

#### *Introdución*

Se empregaches o libro de cualificacións de MooVi para cualificar ao teu alumando nunha materia oficial, tes a opción de importar esas notas a SIGMA a través dun Excel.

> **IMPORTANTE**: as notas finais deben estar correctamente subidas a MooVi no libro de cualificacións

## *Exportación de cualificacións desde Moovi*

O primeiro paso é exportar as notas finais a un Excel. Para iso, accede á materia é vai a "Cualificacións", no menú da esquerda:

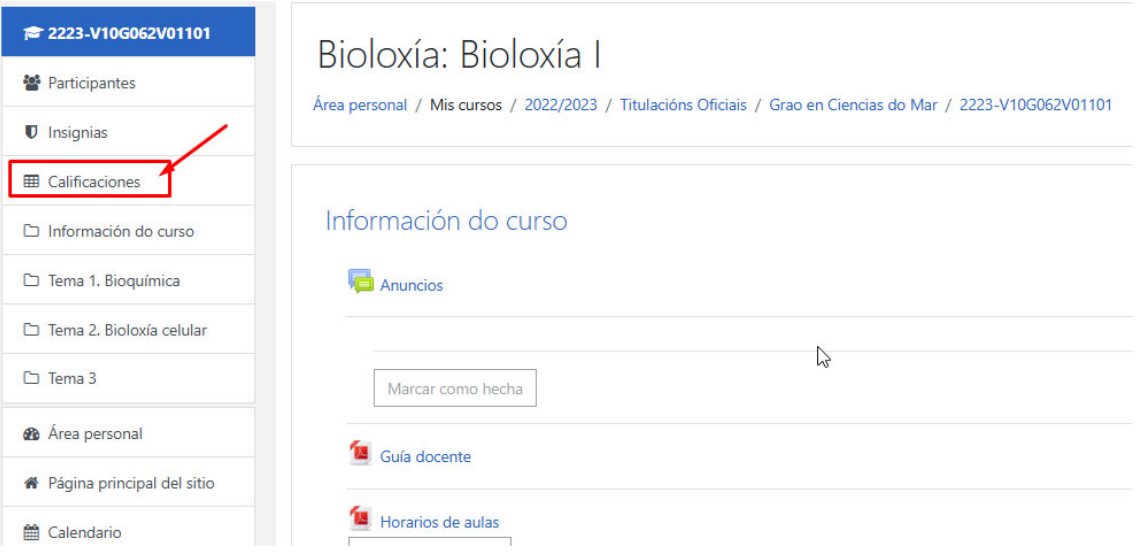

Desde aí comproba que o alumnado ten correctamente subidas as notas na columna do total do curso ou na categoría que creaches para isto:

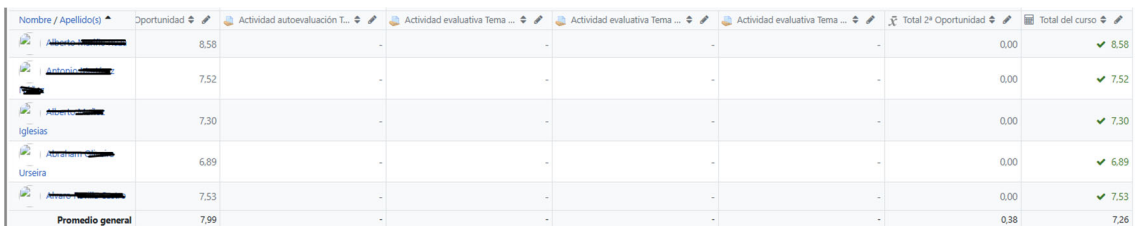

**IMPORTANTE**: as notas finais deben ser sobre 10 e só permiten exportar un decimal a SIGMA.

Ten en conta que en SIGMA para cualificar:

- NP (Non presentados): ten que estar en branco, sen cualificar
- MH (Matrículas de honra): a nota ten que ser 10, 9.8,… etc. E ao subir o Excel selecciona MH manualmente

A continuación, selecciona a pestana "Exportar" e escolle a opción "Folla de cálculo de Excel":

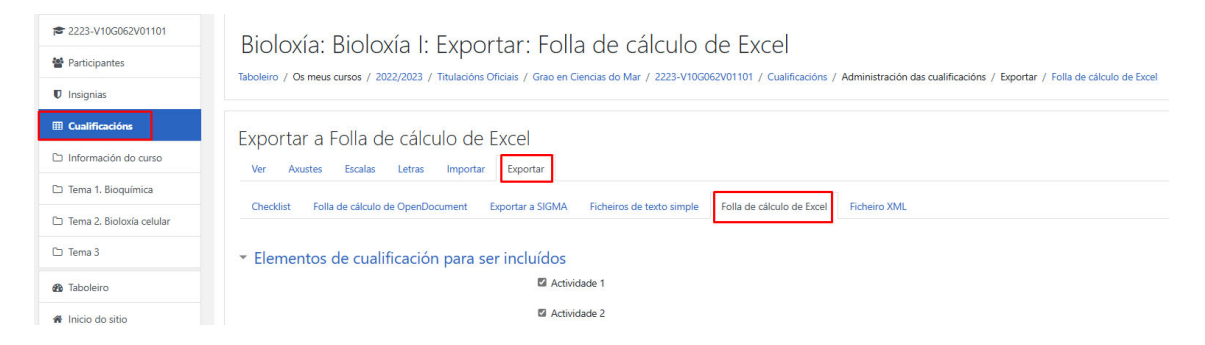

É **importante** que te fixes nesta pantalla antes de descargar o Excel:

1. **ten que estar só marcada a categoría na que está posta a nota final** que queres importar á acta. Por defecto, saen seleccionados todos os elementos de cualificación da túa materia, polo que se tes moitos podes empregar a opción "Seleccionar todo/nada" para eliminar todos e marcar só o que precisas:

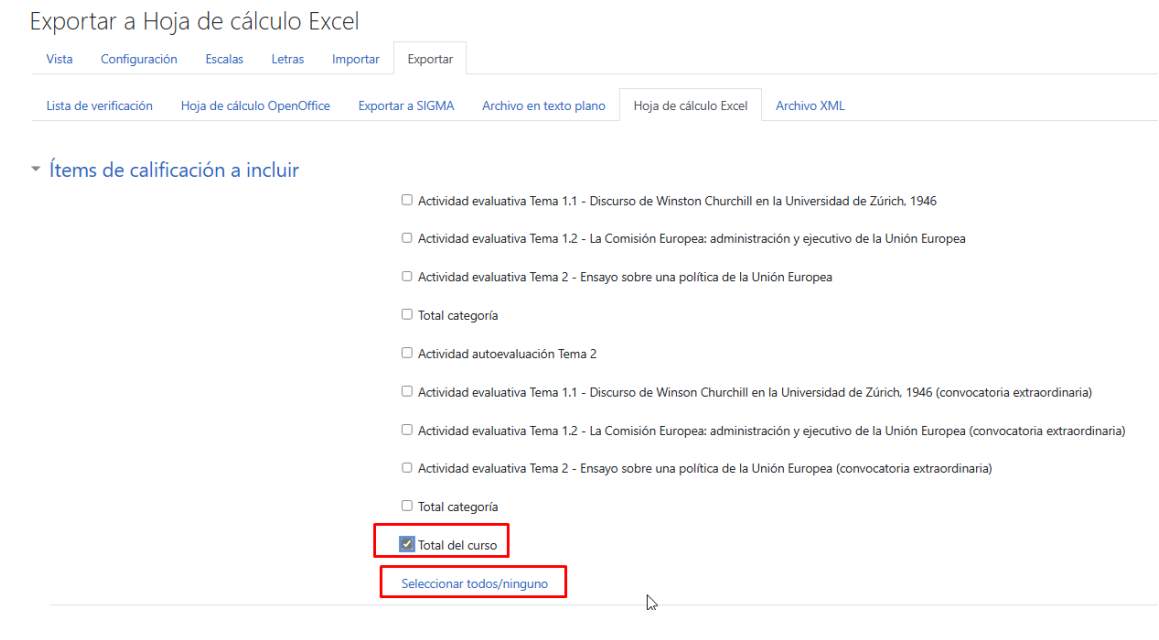

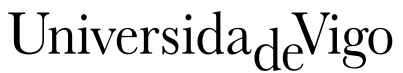

- 2. En "Tipos de presentación da exportación da cualificación" fíxate que estea marcado "Real".
- 3. En "Puntos decimais na exportación da cualificación" tes que escoller que sexa 1:

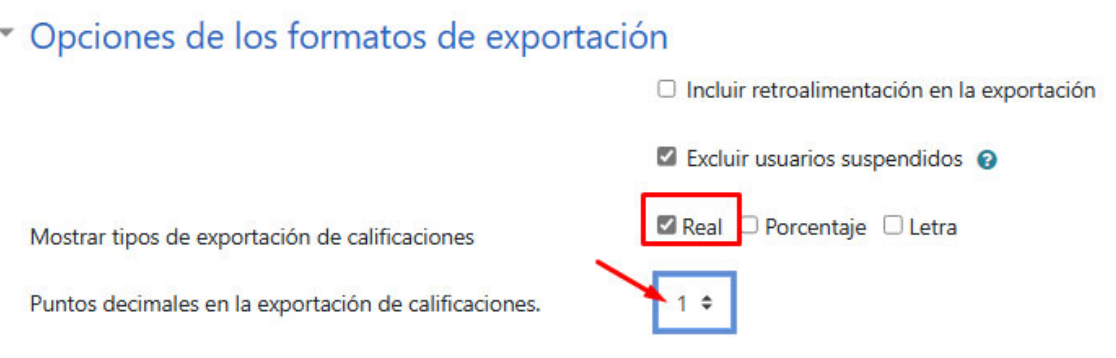

4. Unha vez que o teñas configurado, preme en "Descargar" ao final da páxina

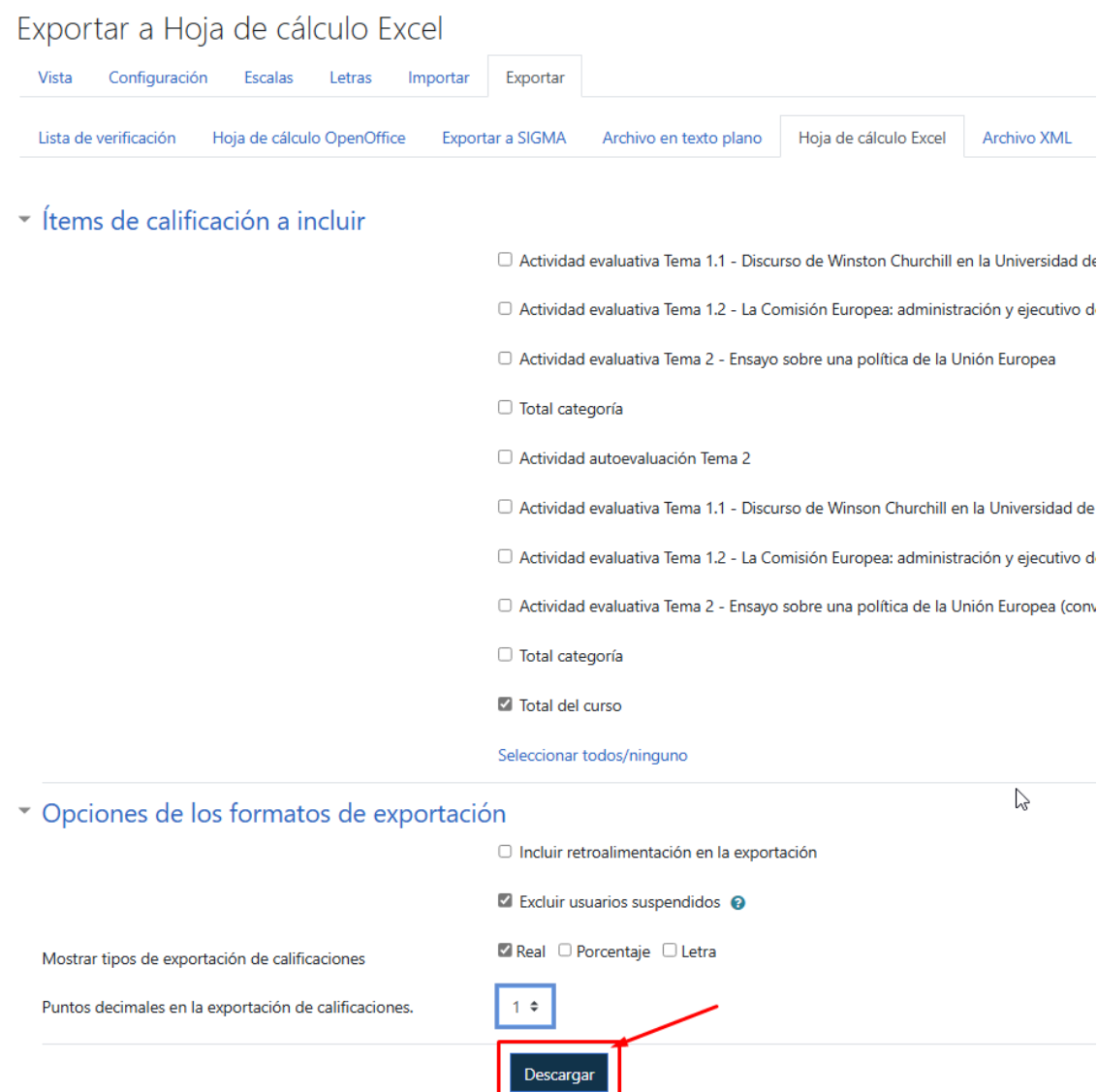

#### *Modificación do Excel*

Para que o ficheiro Excel que acabas de descargar poida importarse a SIGMA **correctamente** é preciso que teñas en conta:

1. O Excel **non debería ter encabezamento**, polo que recomendamos **eliminar** a **primeira fila**. Sitúate co cursor sobre esa fila e co botón dereito do rato escolle "Eliminar" e despois "toda la fila":

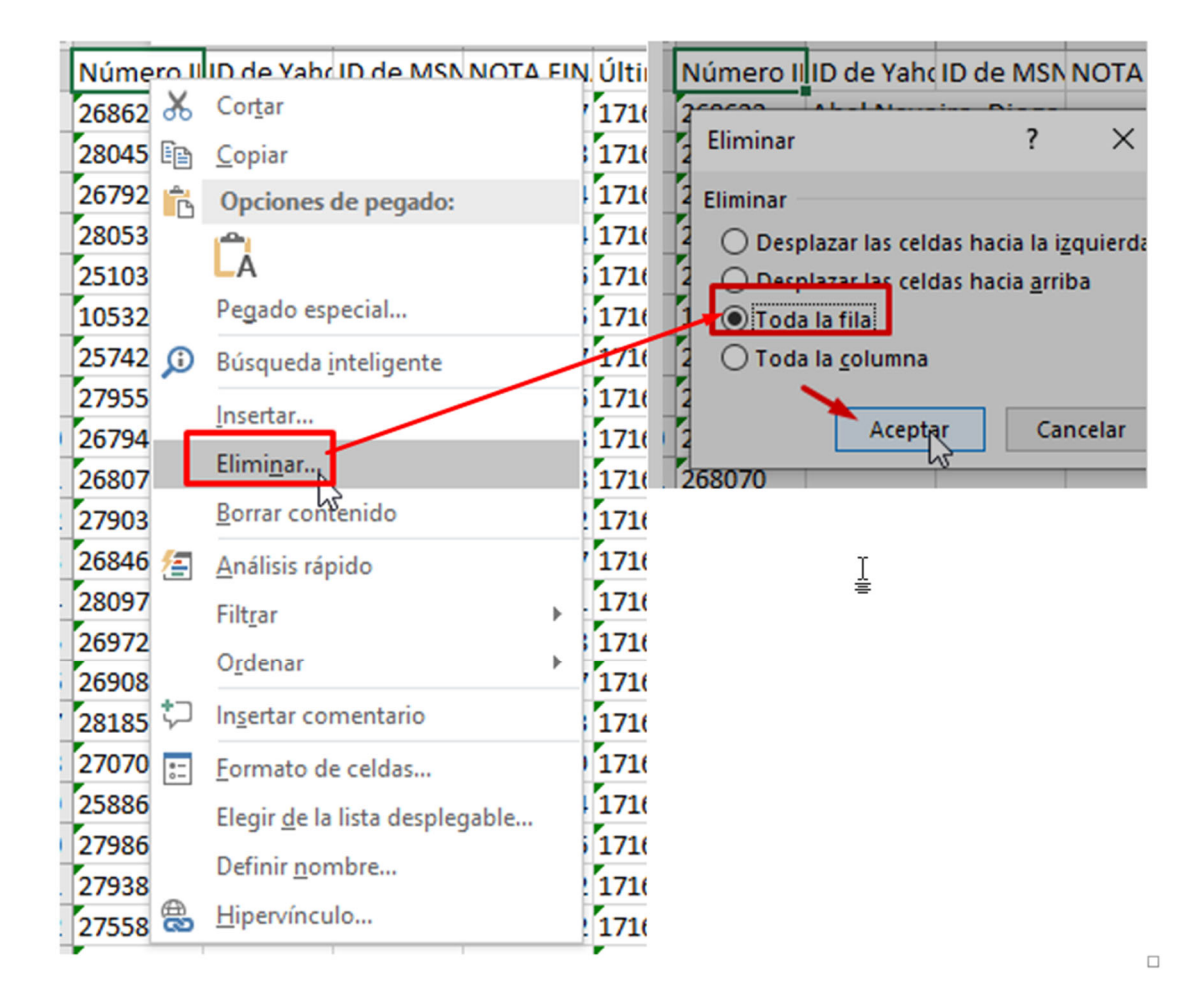

- 2. A última columna ("Último descargado dende este curso") é obrigatoria.
- 3. Na columna D teñen que figurar as cualificacións.
- 4. Pódense engadir columnas adicionais desde a E.

**IMPORTANTE**: ten en conta que se inscribiches manualmente alumnado no teu espazo en MooVi pero non está oficialmente matriculado nese grupo ou materia, en SIGMA vai saír un aviso de "Estudiante no encontrado en el grupo".

*Carga de cualificacións en SIGMA a través do Excel* 

Para importar o Excel coa notas a SIGMA, tes que entrar no "Campus Docente" de SIGMA e seleccionar a materia/grupo que desexas cualificar:

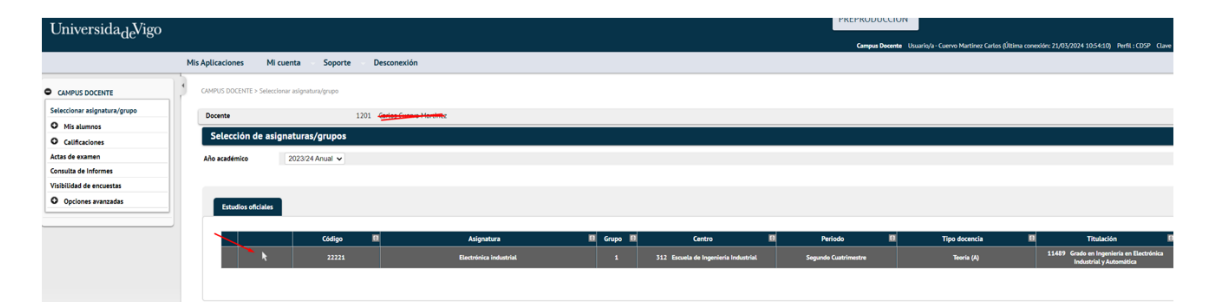

A continuación, tes que ir a "Calificaciones > Cargar calificaciones desde Excel":

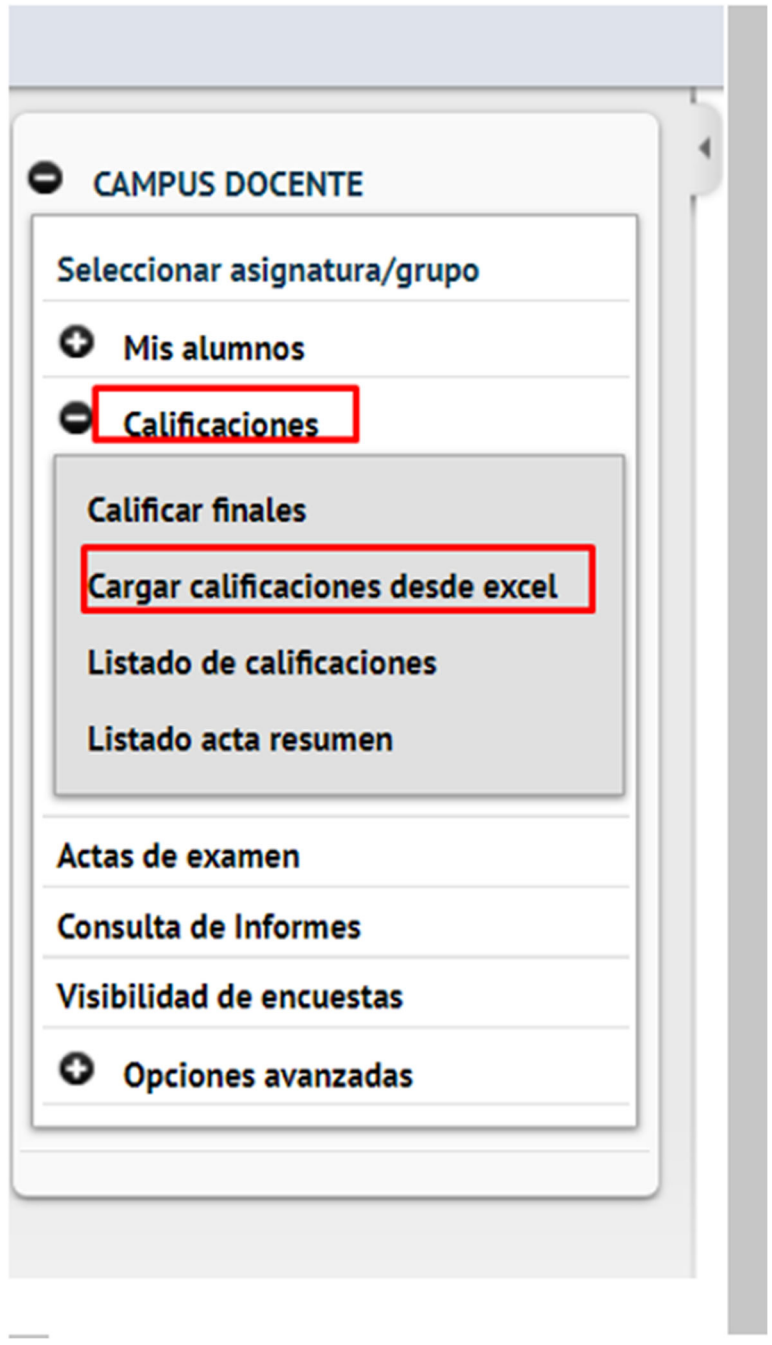

Na seguinte pantalla, selecciona a convocatoria/oportunidade e sube o ficheiro Excel:

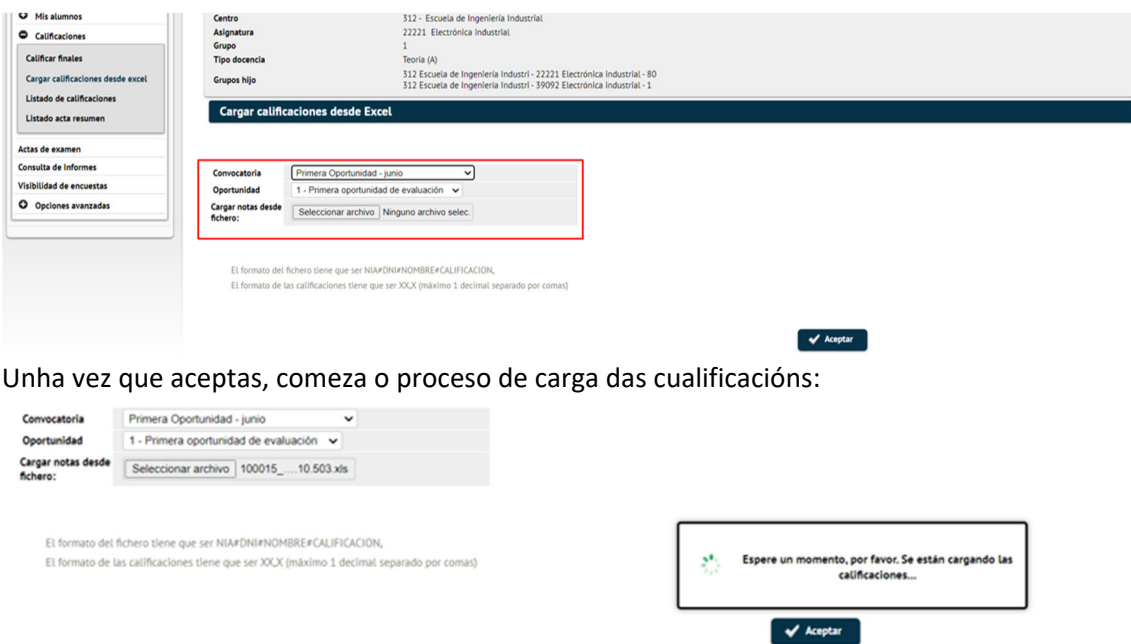

Finalmente avisa dos resultados do proceso de carga das cualificacións e se executou correctamente:

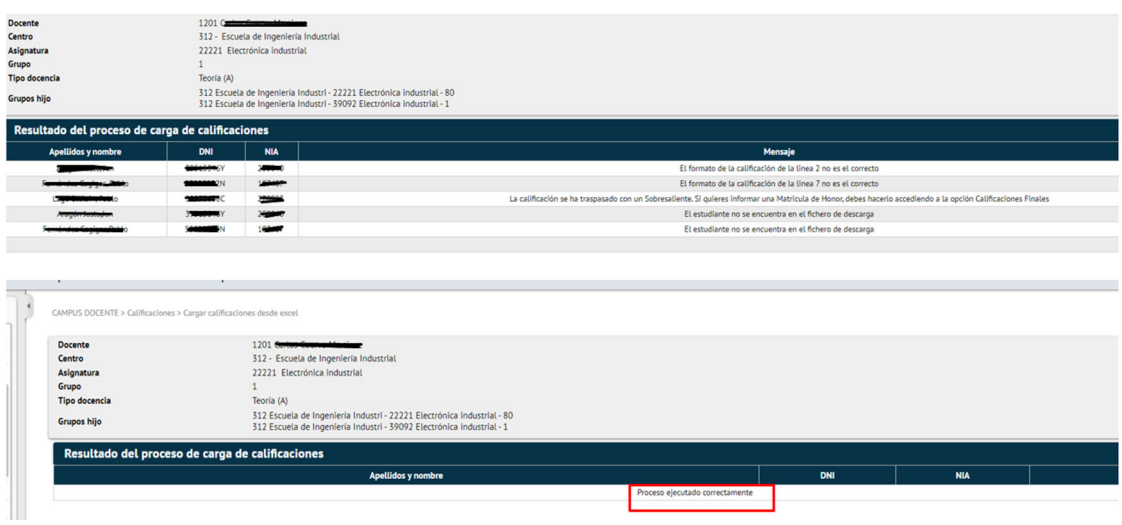

En caso de que na importación haxa algún problema, o sistema avisa do alumnado que non puido importar, indicando o motivo:

#### Como pasar as notas en excel de MooVi a SIGMA

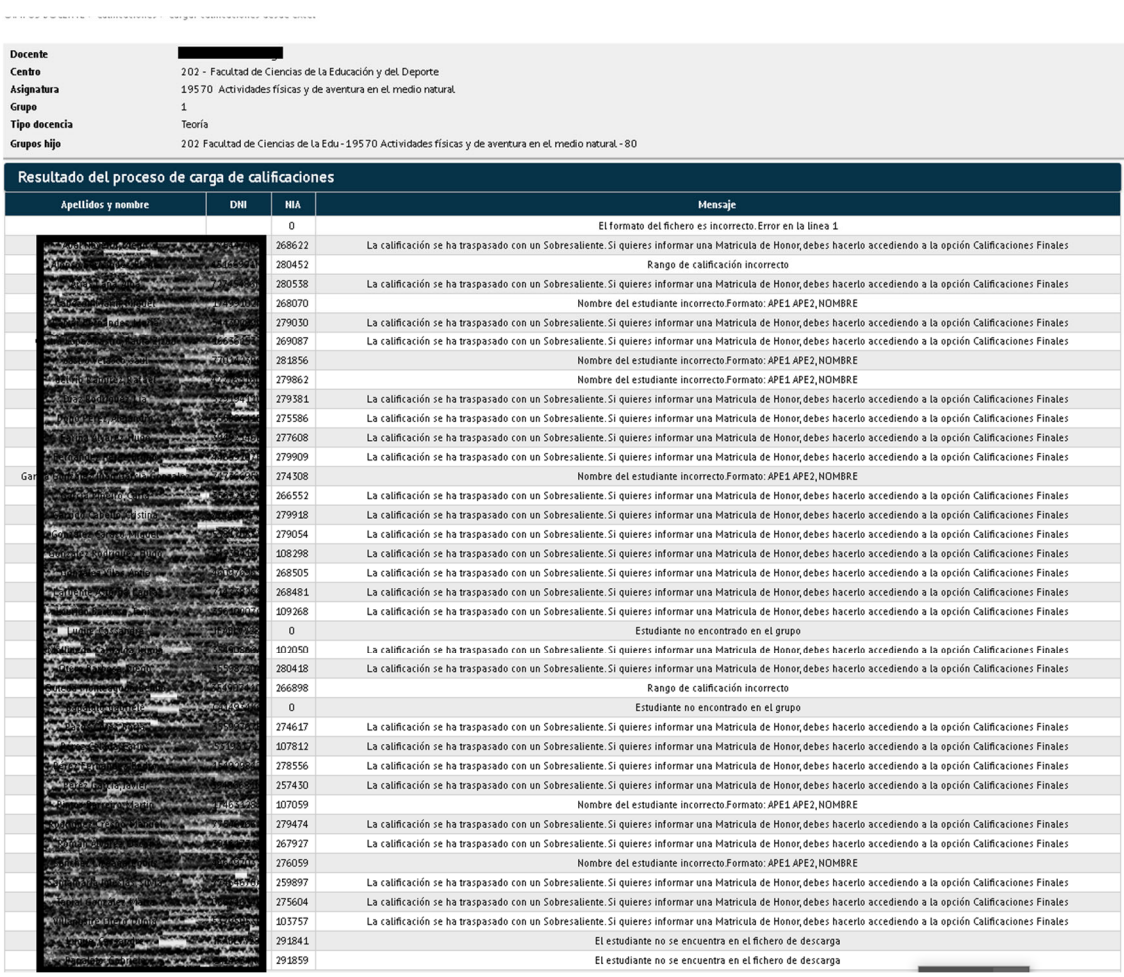

#### 9

## *Contacto*

En caso de dúbidas ou incidencias sobre a xeración do Excel desde MooVi, contacta con soporte.moovi@uvigo.gal

Se tes dúbidas ou incidencias para subir as notas a SIGMA, contacta con consulta.sigma@uvigo.gal